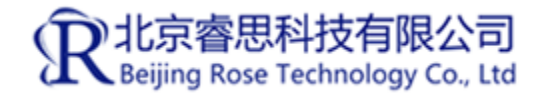

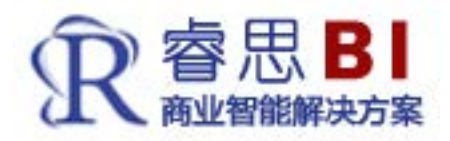

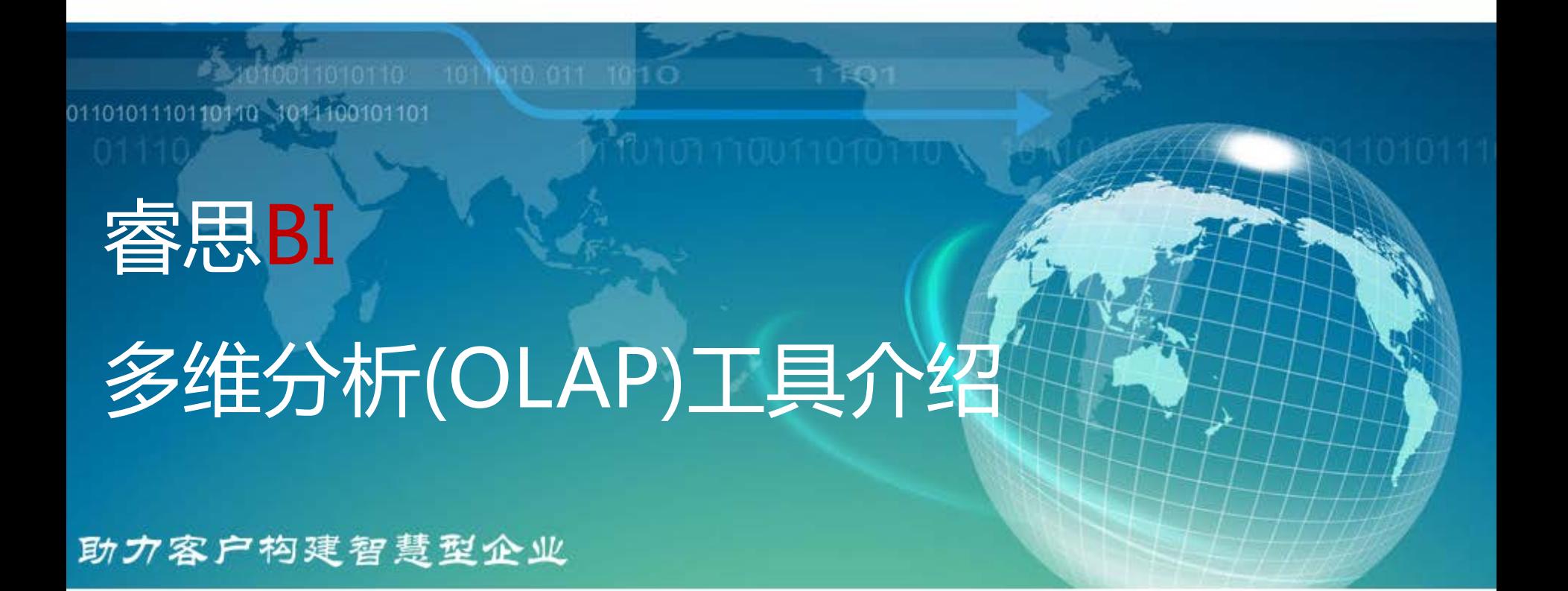

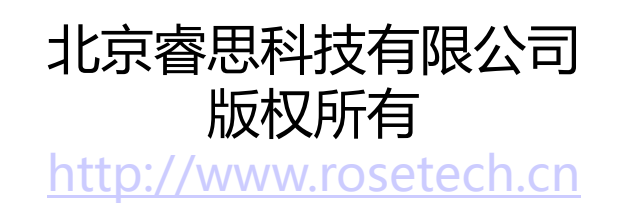

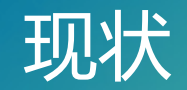

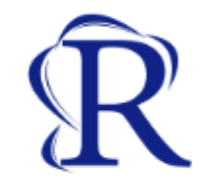

随着企业信息化建设的逐渐完善,累积的业务数据越来越多,老板认识到信息化的益处后, 对信息化相关人员要求也越来越高。比如他可能问您的问题:

- 去年卖的最好的商品是什么?卖的最差的商品又是什么?
- ▶ 帮我查询今年销量比去年增加30%的商品列表?
- 我想看看最近12个月某几个商品的销售趋势对比,以及环比趋势对比?
- 启用促销手段后,销售收入和销售数量有一个什么样的变化?哪些商品变化大?
- ▶ 卖的最好的商品占用多少库存,卖的最差的商品又占用多少库存,如何进行优化?

 $\triangleright$ 。。。。。。

在企业未导入BI系统之前,回答这样的问题可能只有一次次的查询SQL,出报表,不光效 率低下而且容易出错。

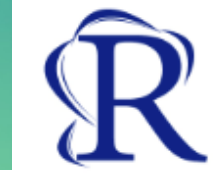

**-3-**

导入BI的过程主要为:

- 1. 建立和主题域相关的数据立方体,立方体由度量和维组成,比如销售类立方体,包含销售 数量、销售金额等度量,以及销售时间、地点、商品、顾客等维度。
- 2. 通过ETL工具导出经营数据,数据来源于数据库、EXCEL表、POS系统等数据源,ETL工具 每段时间(比如每天、每小时)从目标数据源导入数据到BI数据仓库中。
- 3.存入BI系统的原始数据,经过ETL工具的清洗,预处理后,把数据按立方体的要求写入立方 体中,并且也支持定时写入。
- 4. 管理者及业务人员通过前台多维分析工具访问立方体数据, 多维分析工具纯B/S架构, 不 用安装客服端,并且支持表格,曲线图、饼图、柱状图、仪表盘等多种展现方式。

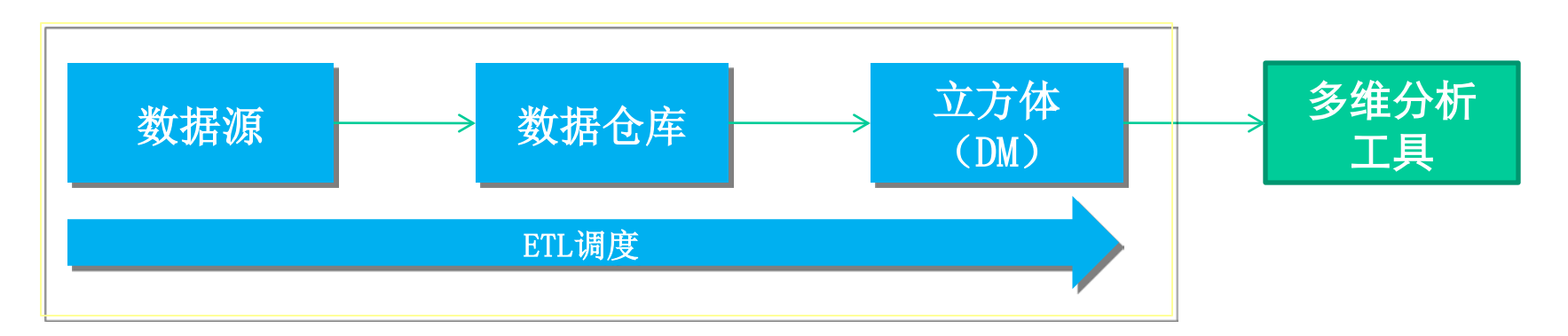

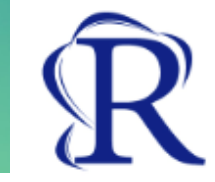

#### **1. 简单易用**

多维分析工具简单易用,查询过程所见所得,数据立方体已由我们按您的需求建立, 并定期出数,您只用拖拽鼠标就能查询自己想要的结果,不用编写任何代码。

#### **2. 功能强大**

多维分析工具支持在任意维度上洞察指标数据,并且支持在维度上进行下钻、上卷、 排序、筛选等操作,在指标上进行过滤、格式化、排序、同环比计算,对标等操作,同 时提供曲线图、柱状图、饼图、仪表盘、气泡图、雷达图等多种图表展现方式。

#### **3. 成本低廉**

多维分析工具成本低廉,中小企业最低只用花费5万元就能建立一套您的多维分析平 台,我们为您提供数据抽取、数据预处理、立方体设计、系统搭建、系统培训等一系列 服务,满足您对数据的需求。

#### **4. 性能卓越**

多维分析工具由于采取了多维立方体技术和数据预处理技术沉淀数据,系统对用户查 询的响应都在毫秒级别,不管是查询全年的数据,还是细化到每天的数据,系统都能及 时响应。

#### 多维分析工具介绍

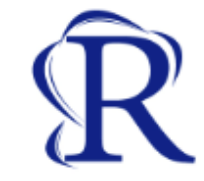

睿思BI-多维分析工具简单易用,用户无需编写任何的代码,就能查询出自己想要的 结果,并且支持下钻上卷、排序过滤、求和导出等功能,

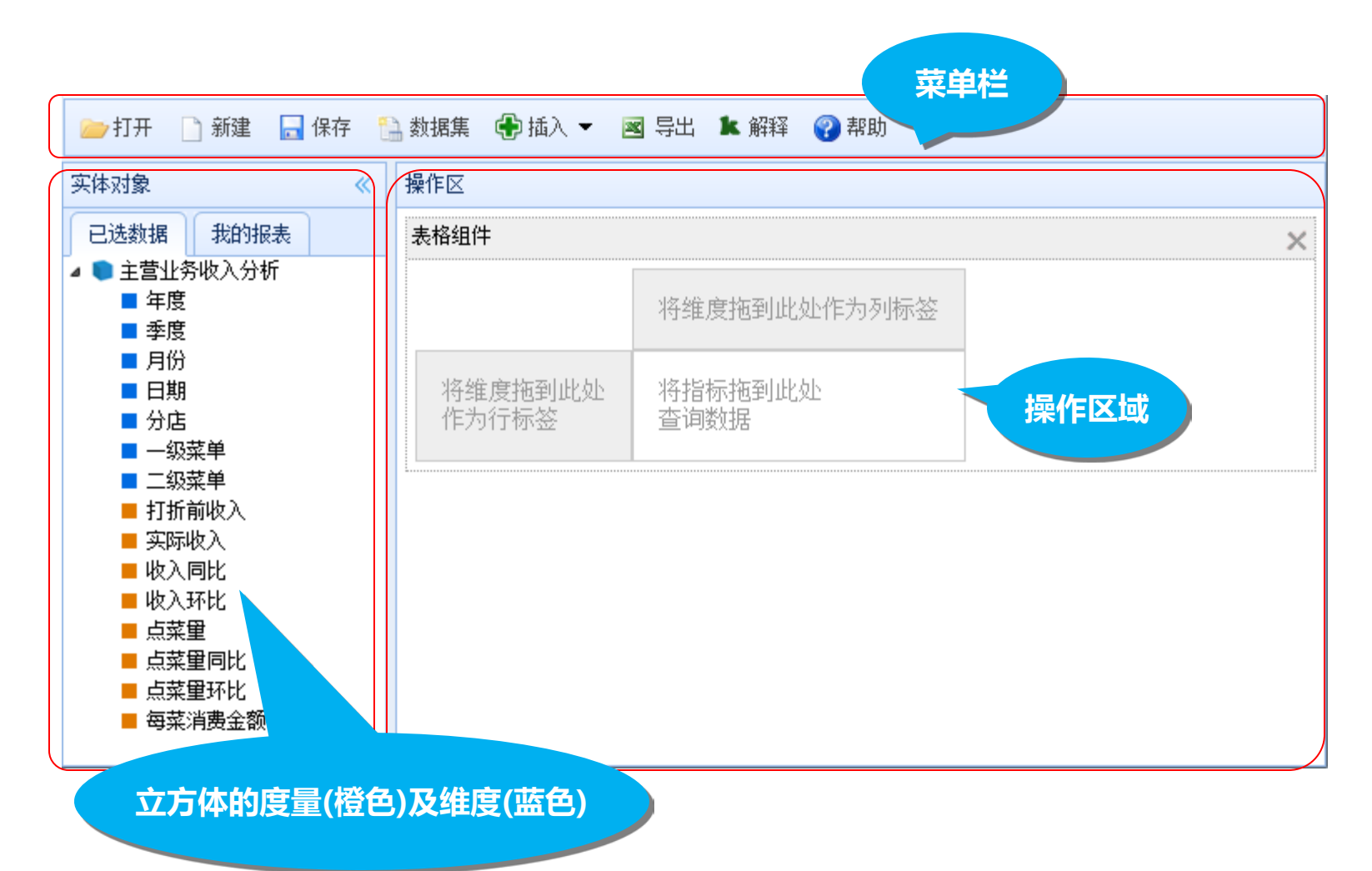

## 按年查询商品销售情况

- 1. 拖拽年度到行标签;
- 2. 拖拽实际收入到指标区域;

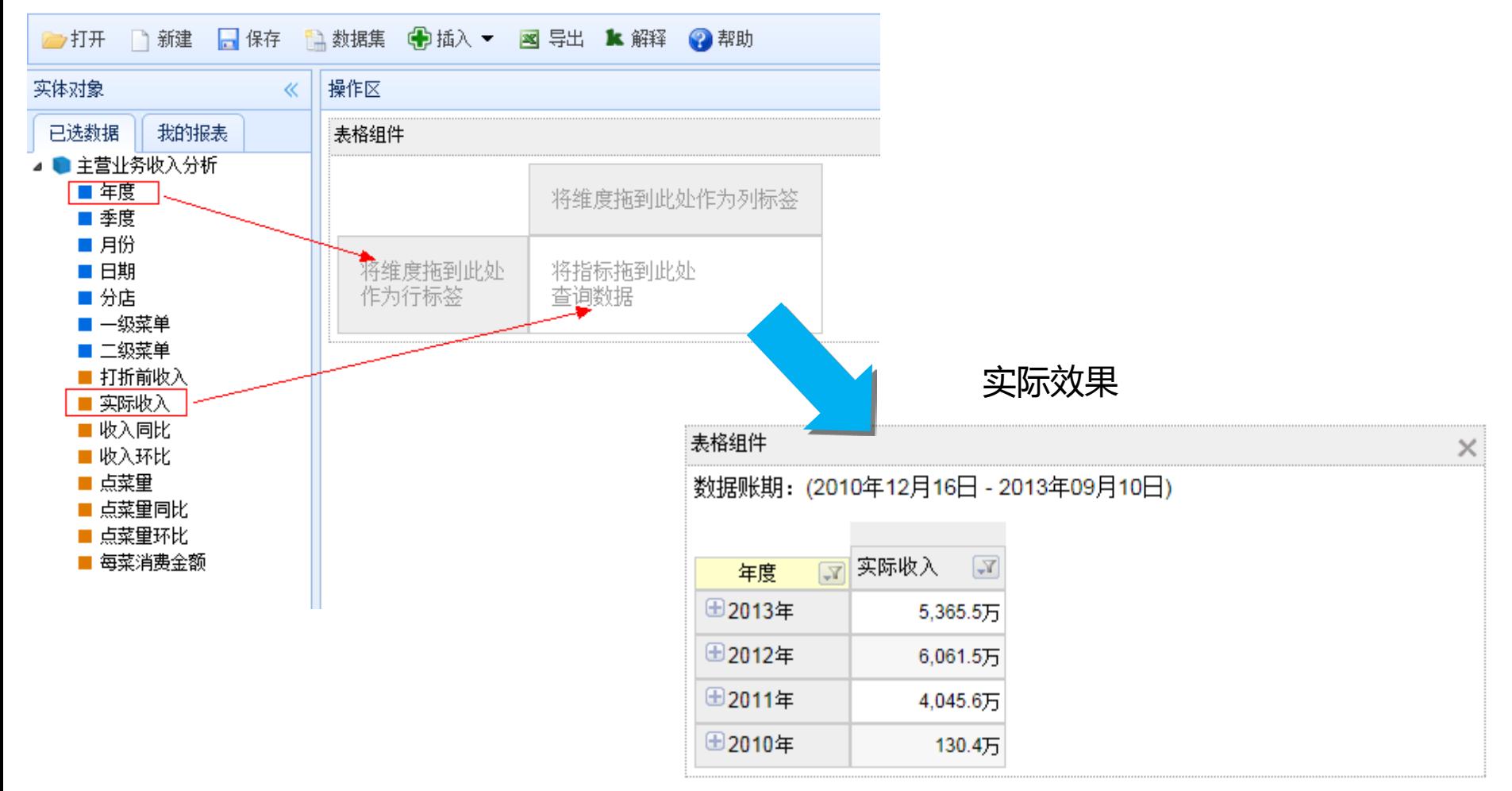

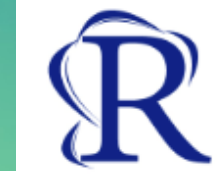

## 从年钻取到月份

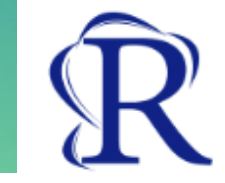

- 1. 点击2012年前的加号;
- 2. 选择月份维度;

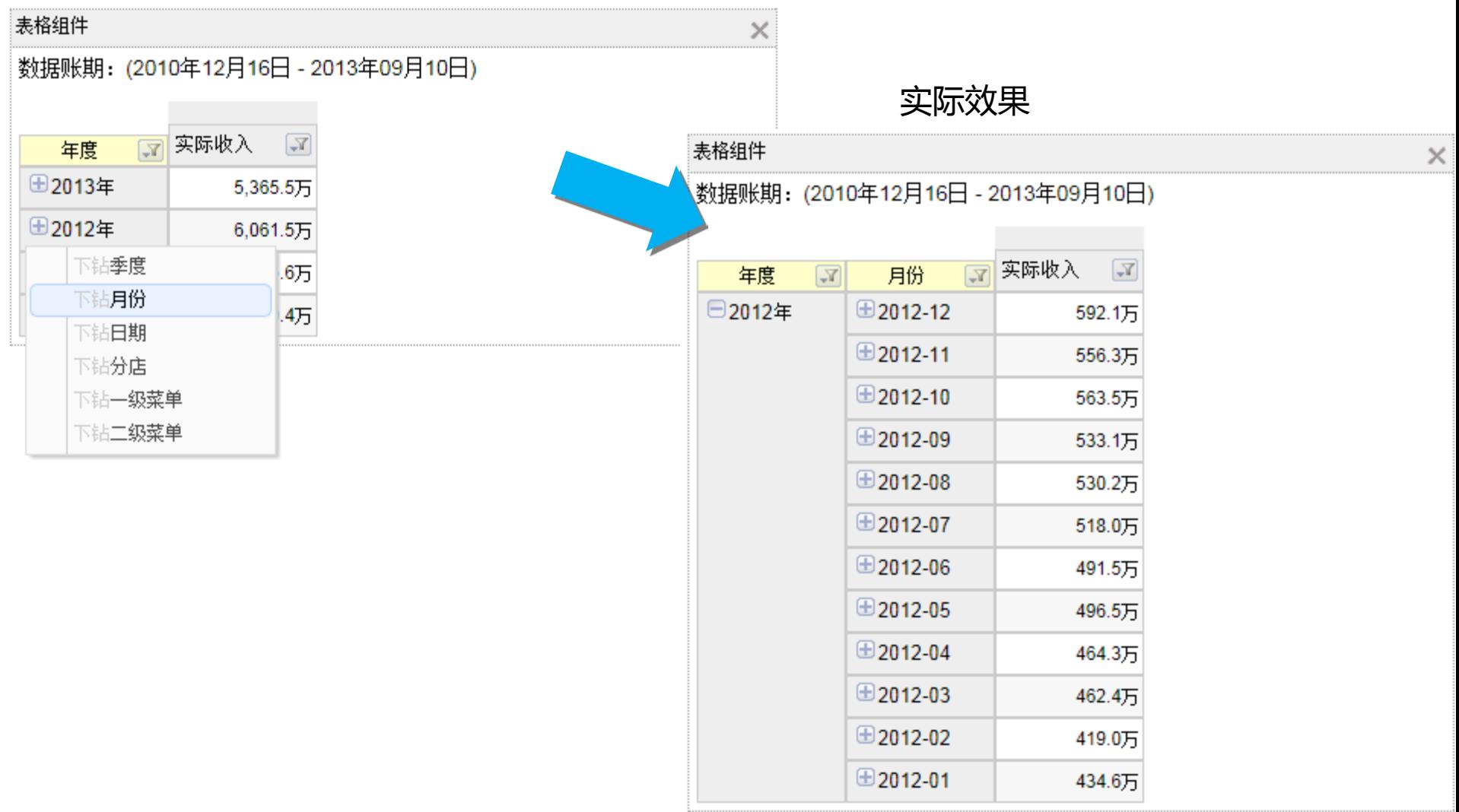

## 在月份上计算同比

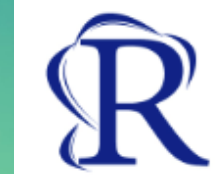

#### 1. 从立方体中拖拽同比到指标区域;

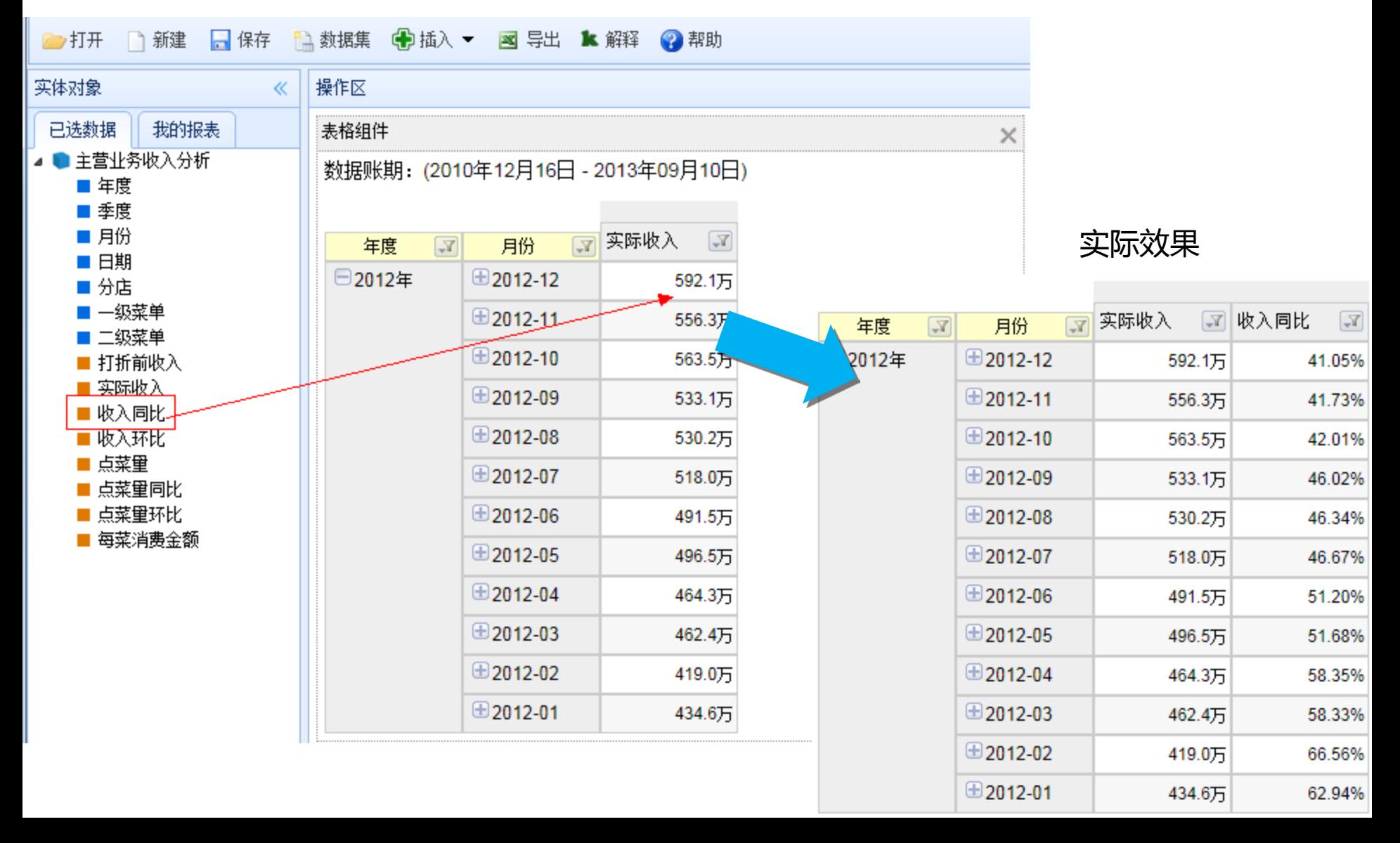

## 对同比按月排序

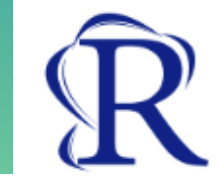

**-9-**

42.01%

41.73%

563.5万

556.3万

592.1万

 $\bigoplus$  2012-10

⊞2012-11

⊕2012-12

#### 1. 点击收入同比右边的菜单,点击排序,选择升序;

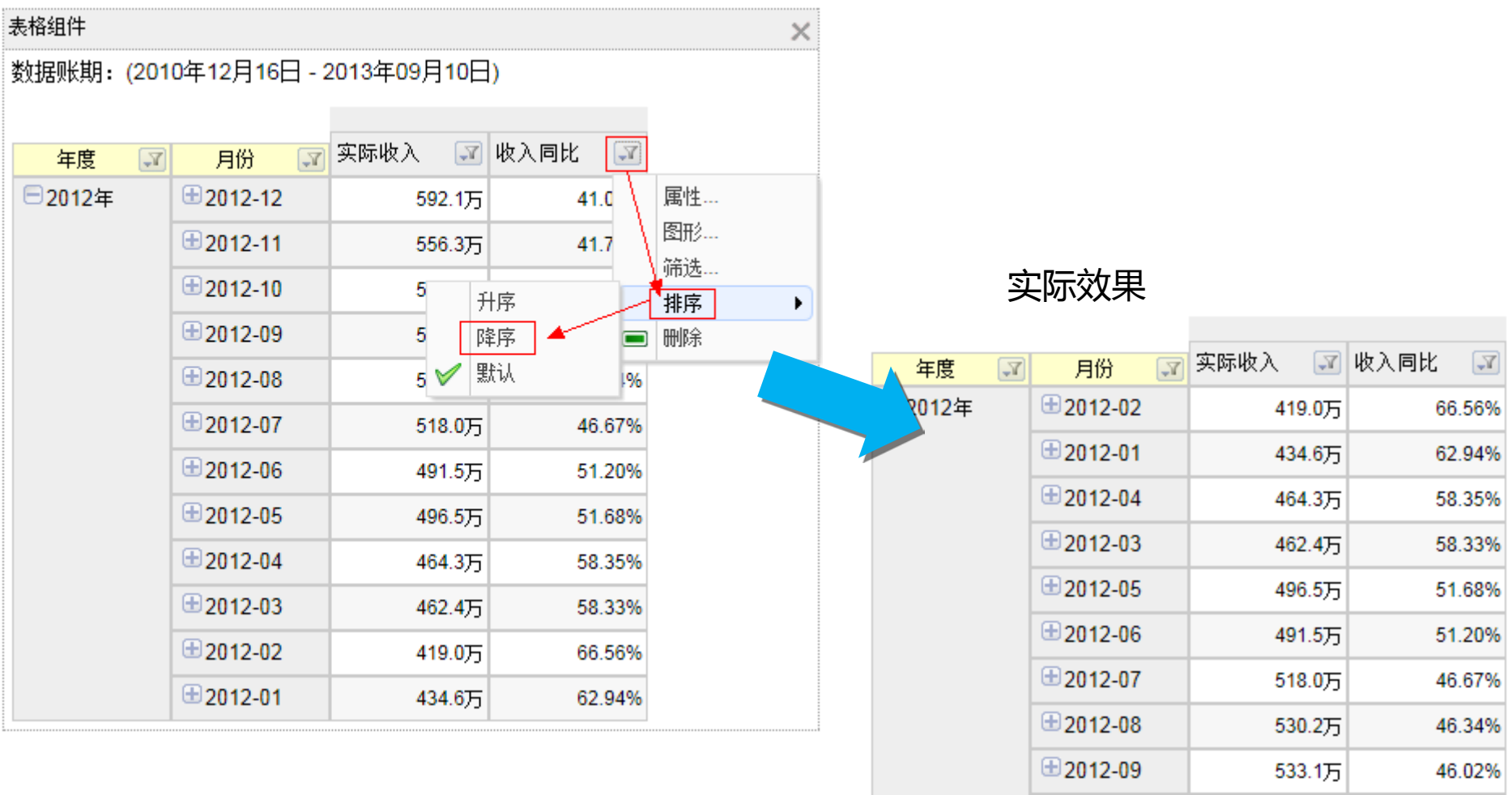

## 在收入同比最大的月份上钻取到商品

- 1. 点击同比最大的月份左边的按钮;
- 2. 选项二级菜单进行钻取;

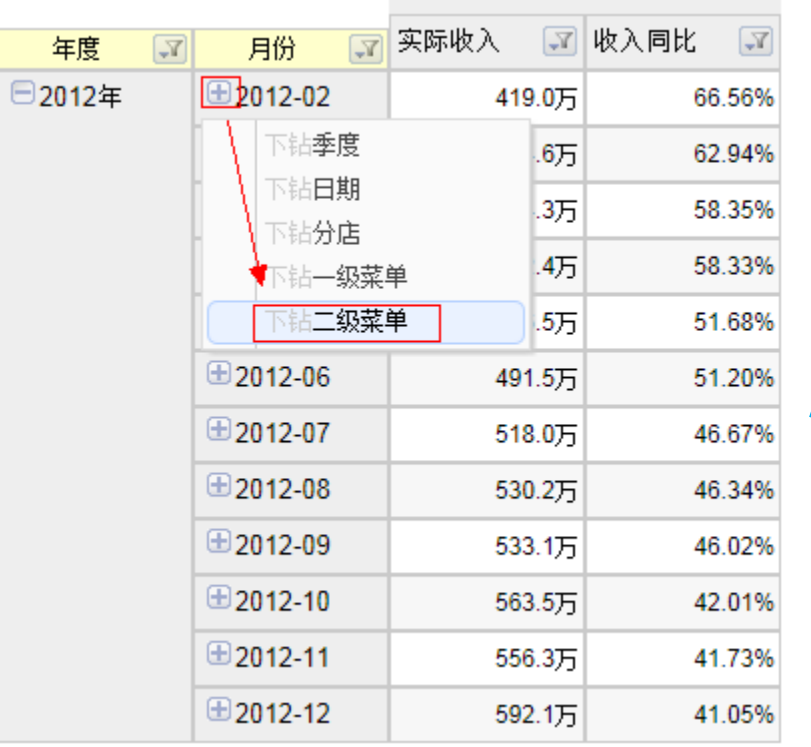

实际效果

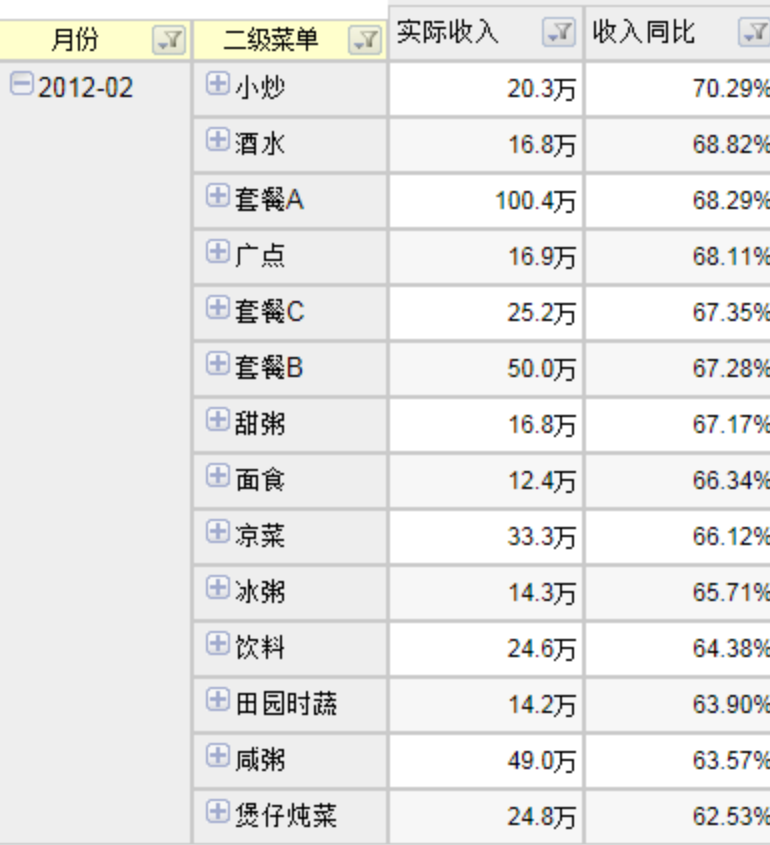

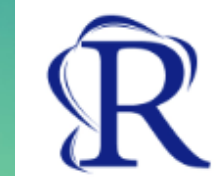

## 查询在2012年2月收入同比大于65%的商品

- 1. 点击收入同比右边的按钮,选择筛选菜单;
- 2. 在弹出的对话框中输入图中内容;

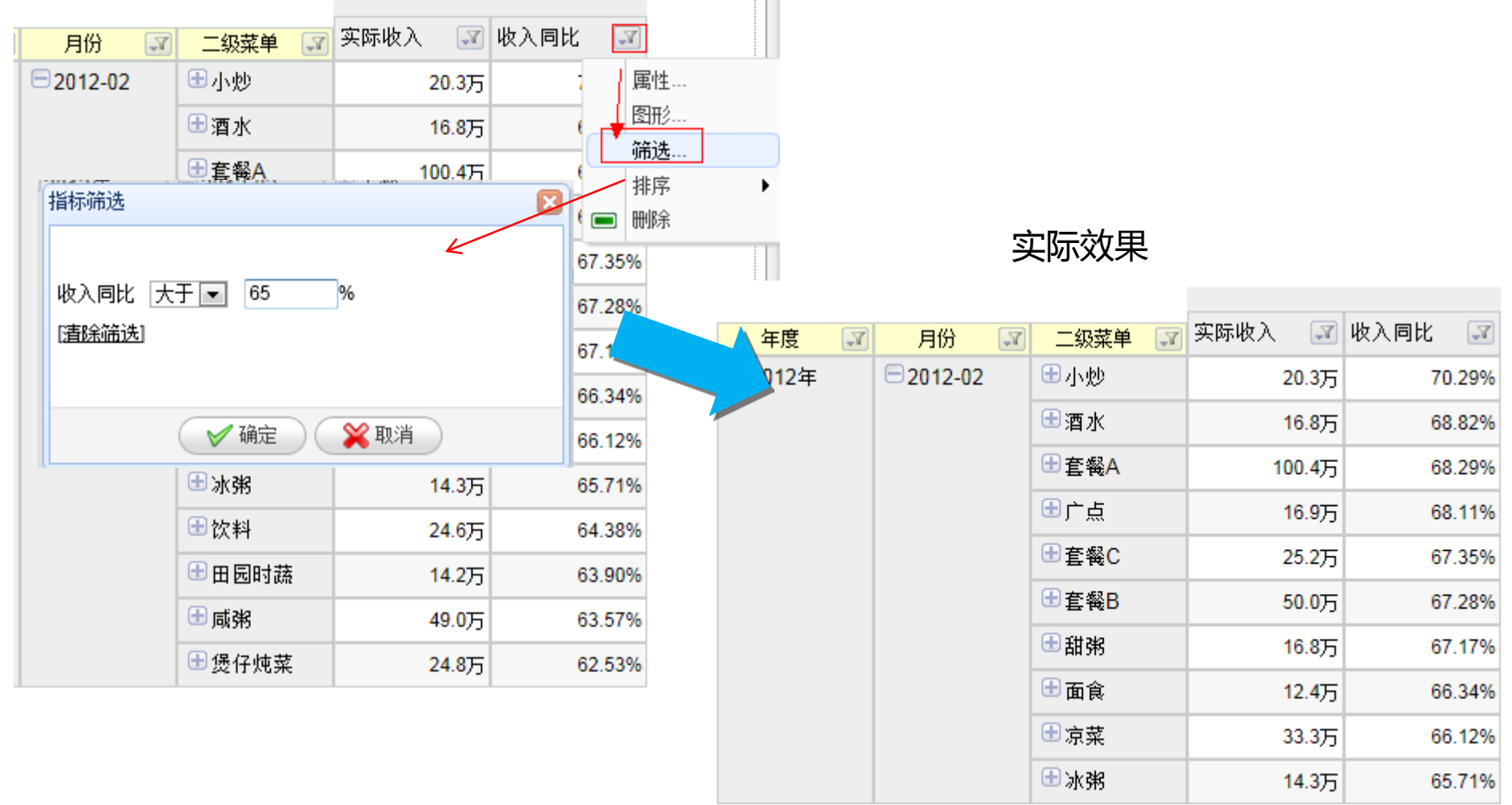

#### 根据表格数据生成图形

- 1. 点击收入同比右边的按钮,选择图形菜单;
- 2. 在弹出的对话框中点击取得按钮;

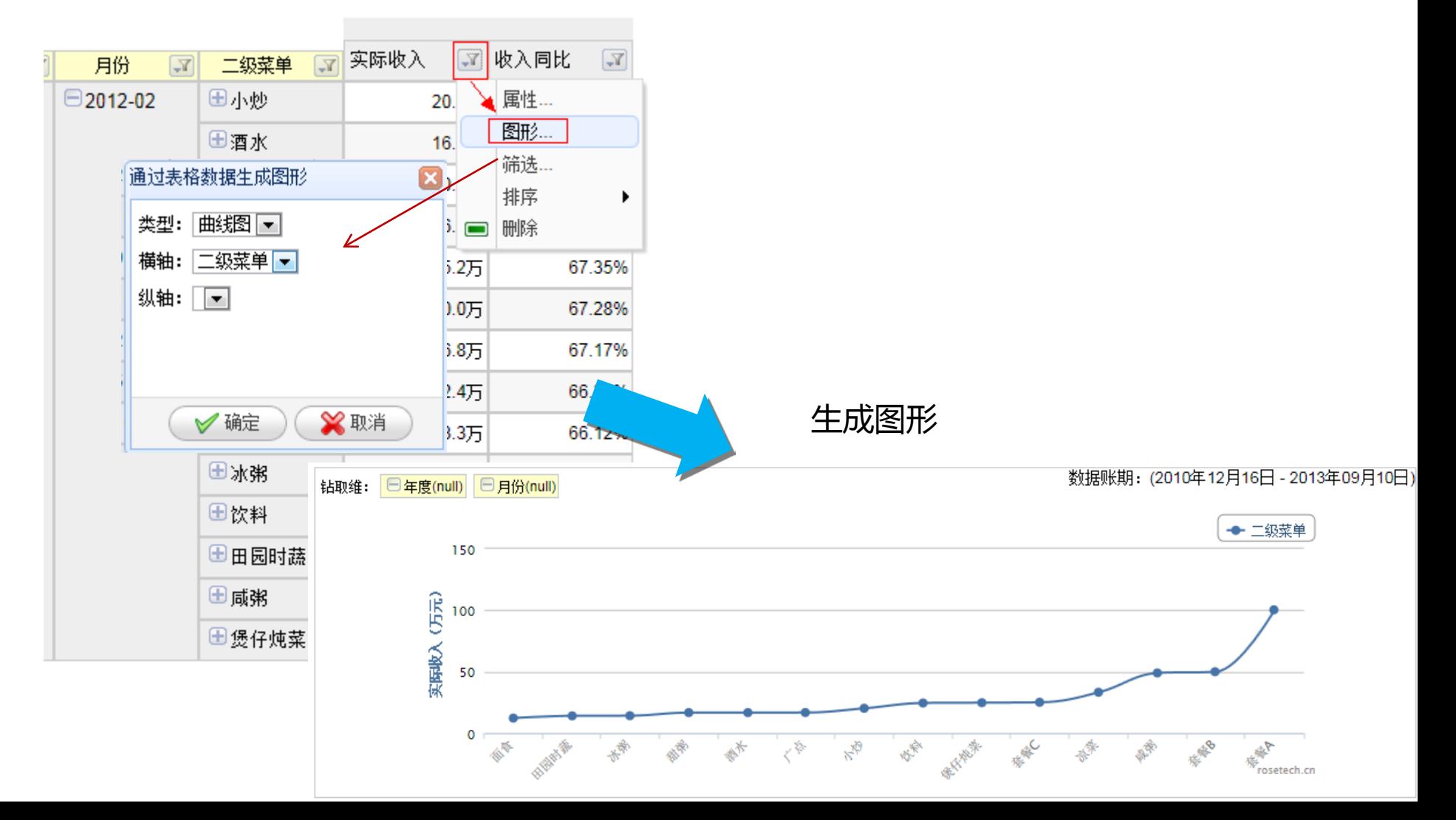

## 在图形上从商品上卷到年度

#### 1. 在图形钻取维上点击年度;

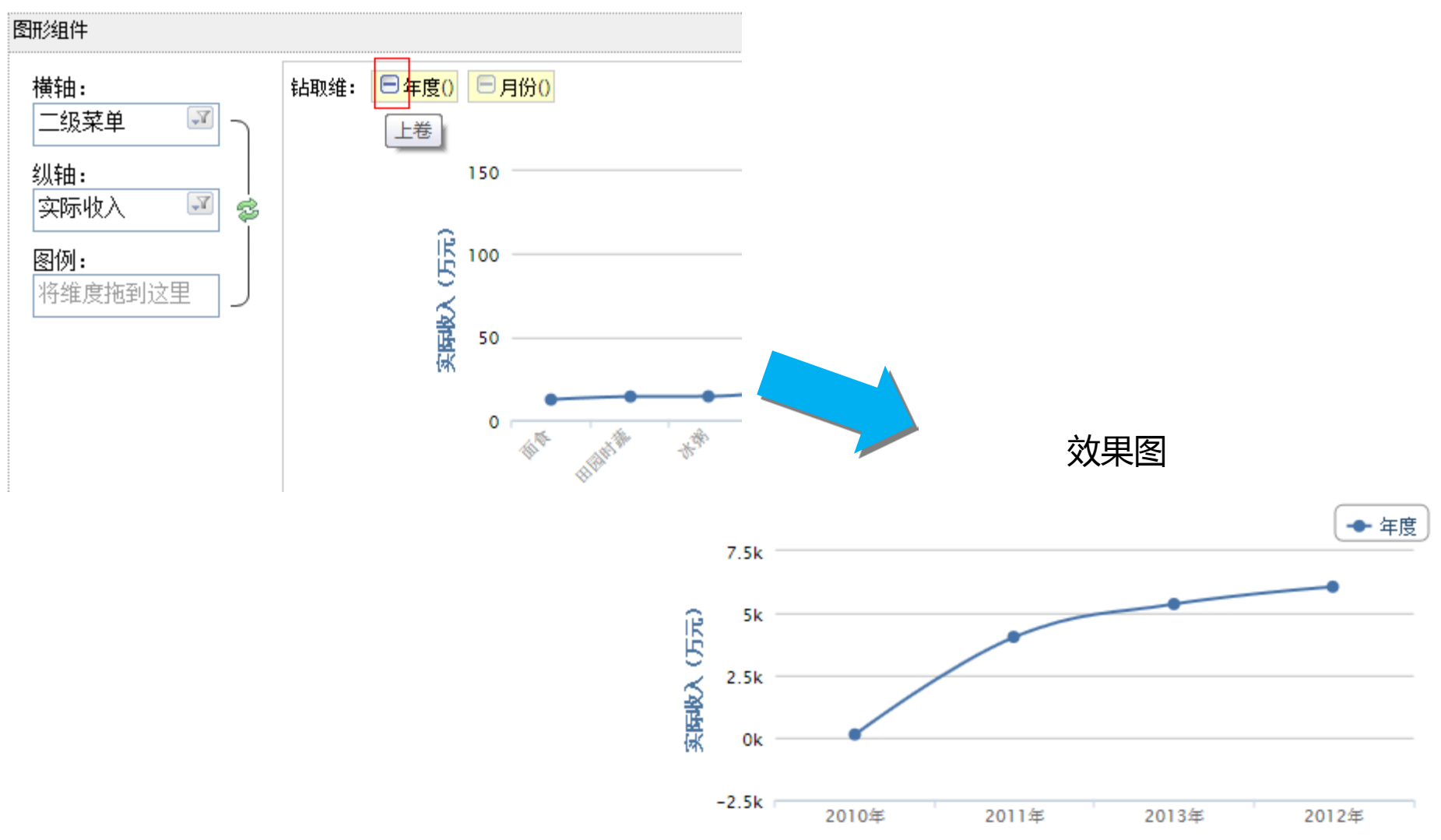

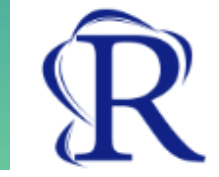

#### 插入图形组件

- 1. 点击插入菜单,选择插入图形子菜单;
- 2. 在弹出的插入图形对话框中选择柱状图;

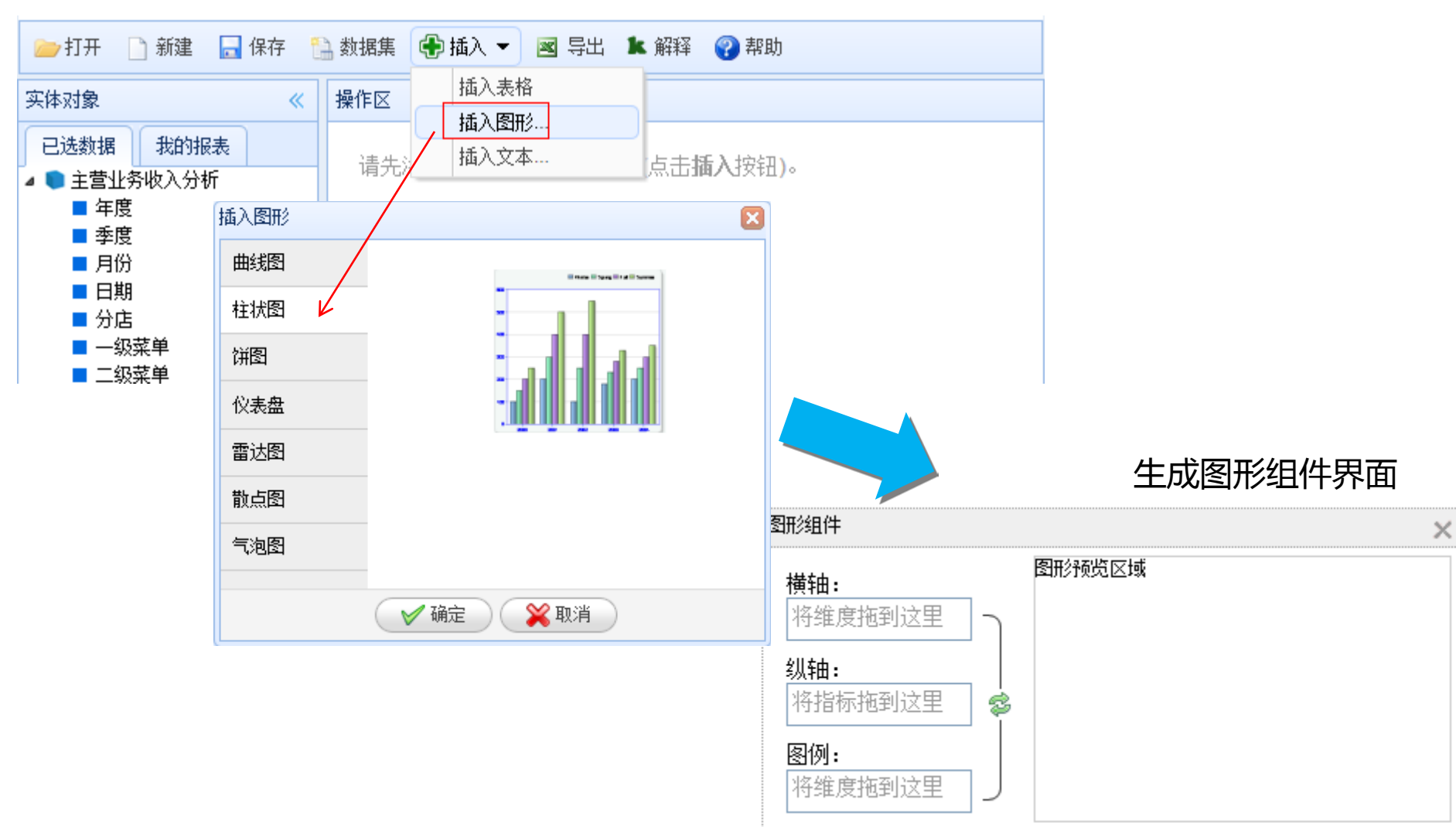

## 生成地域收入对比图

1. 拖拽维度分店到横轴;

#### 2. 拖拽指标实际收入到纵轴;

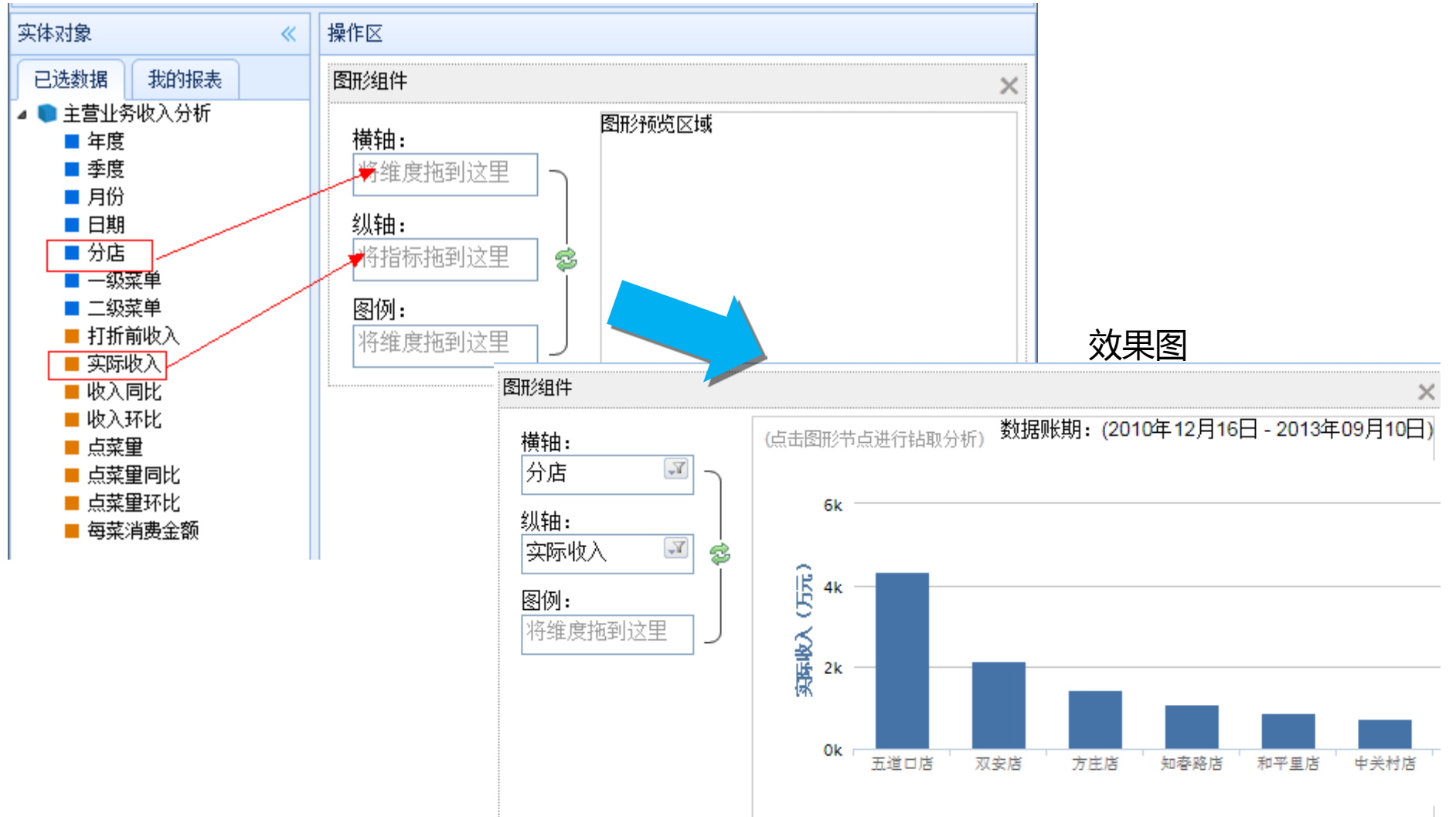

#### 1. 拖拽年度维度到图例;

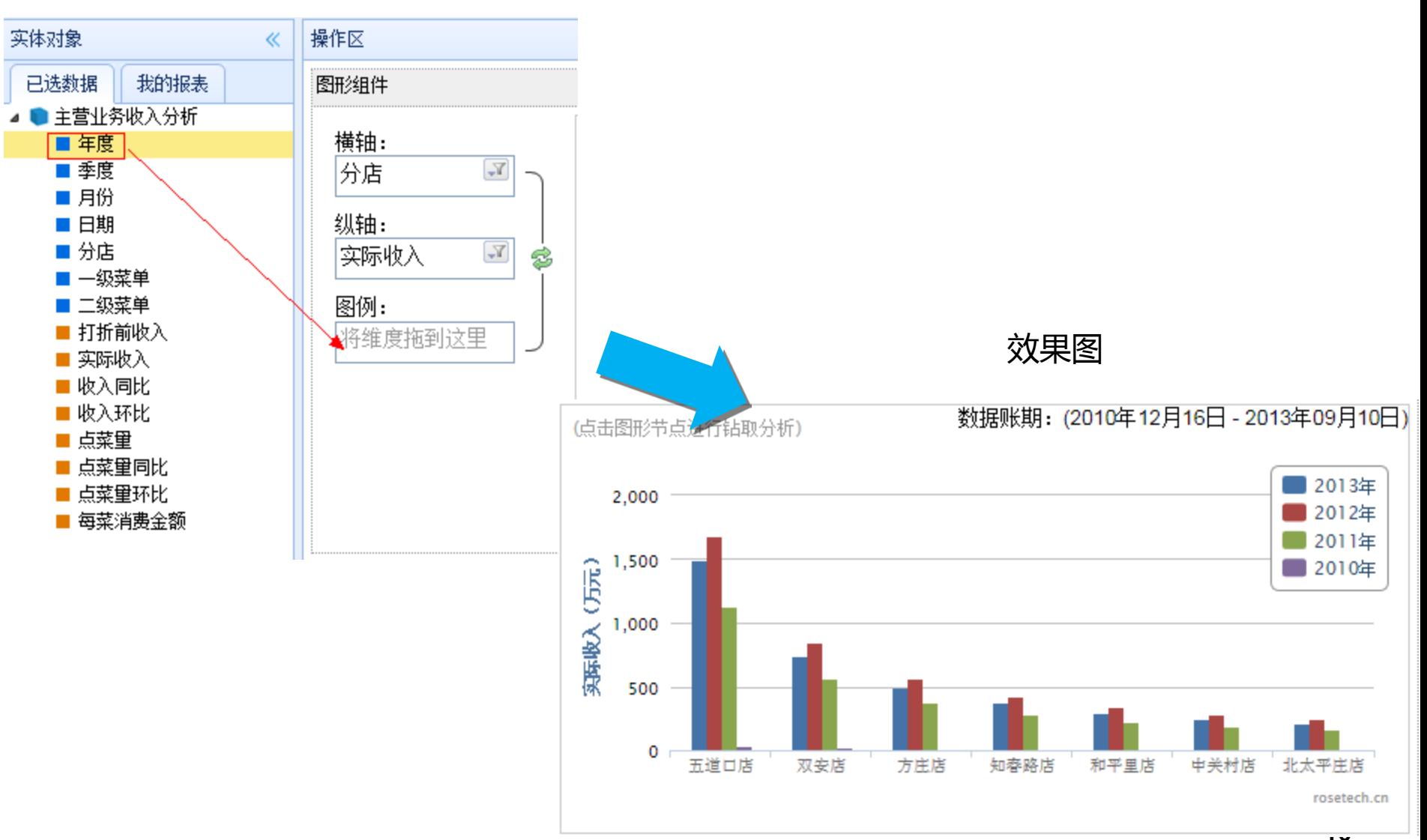

## 通过仪表盘分析每年的收入情况

- 1. 拖拽年度到观察维度;
- 2. 拖拽实际收入到指标;

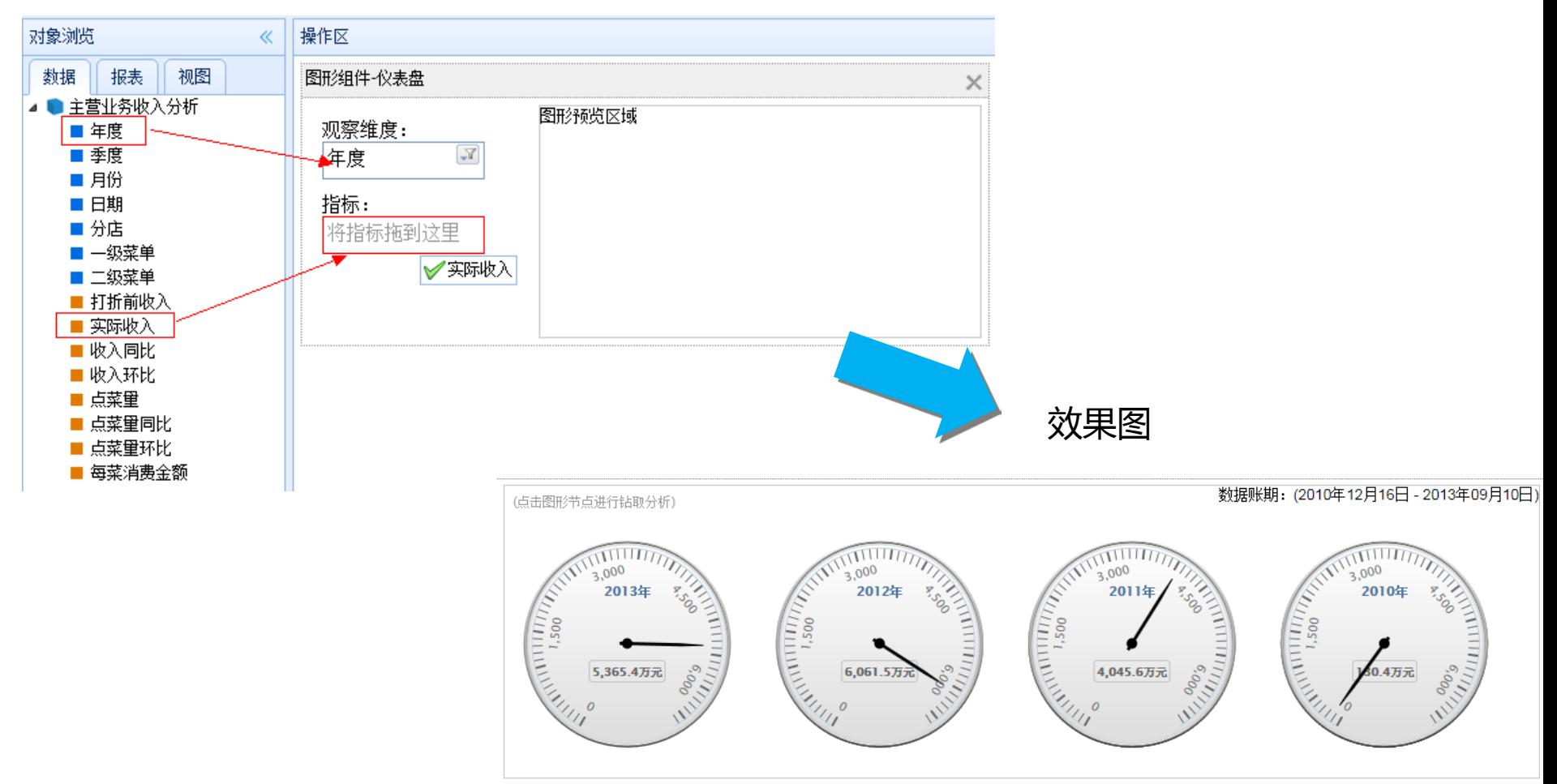

仪表盘最多显示4个,当数据多于4个的时候,显示前4个仪表盘。

## 通过散点图分析商品销售数量与销售金额关系

- 1. 拖拽指标实际收入到横轴、点菜量到纵轴;
- 2. 拖拽维度二级菜单到观察维度;

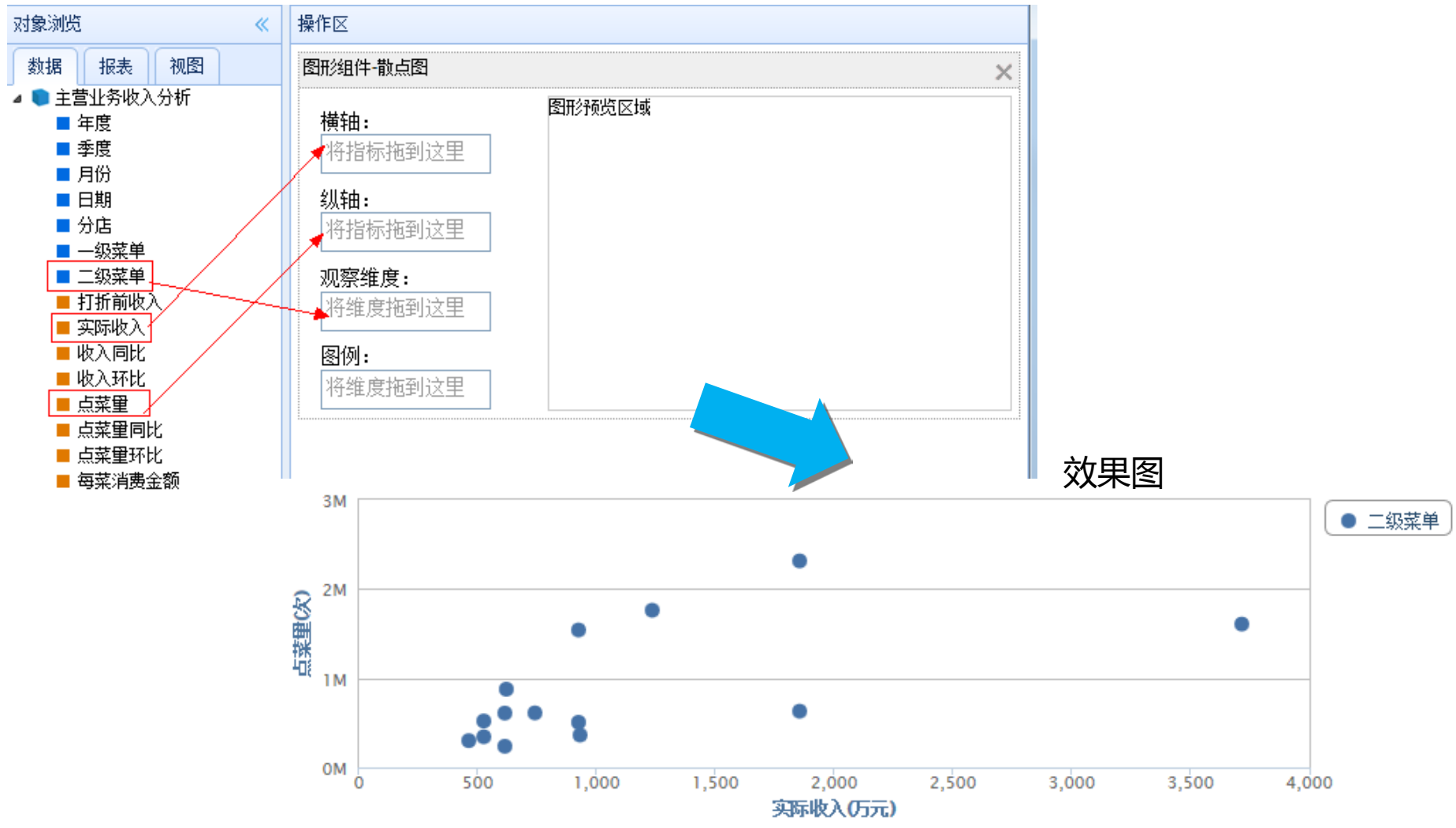

#### 通过气泡图分析销量与销售金额与每菜消费金 额的关系

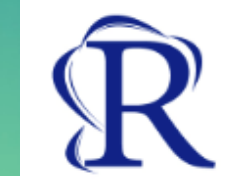

- 1. 拖拽指标实际收入到横轴、点菜量到纵轴、每菜消费金额到气泡大小;
- 2. 拖拽维度二级菜单到观察维度;

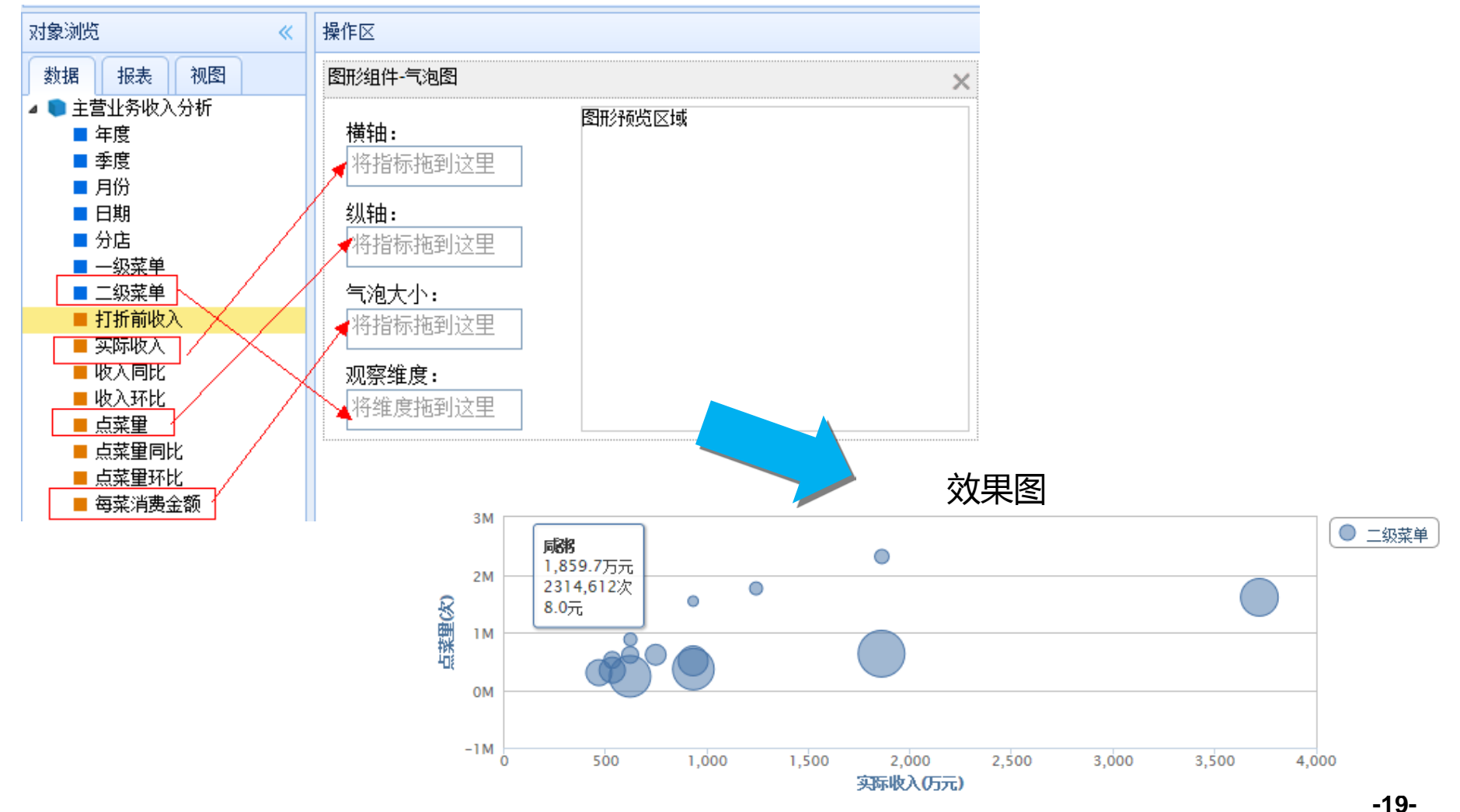

## 数据导出到EXCEL

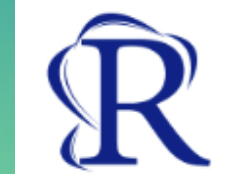

- 1. 点击菜单栏导出按钮;
- 2. 在导出数据的面板中选择EXCEL;
- 3. 点击确定按钮;

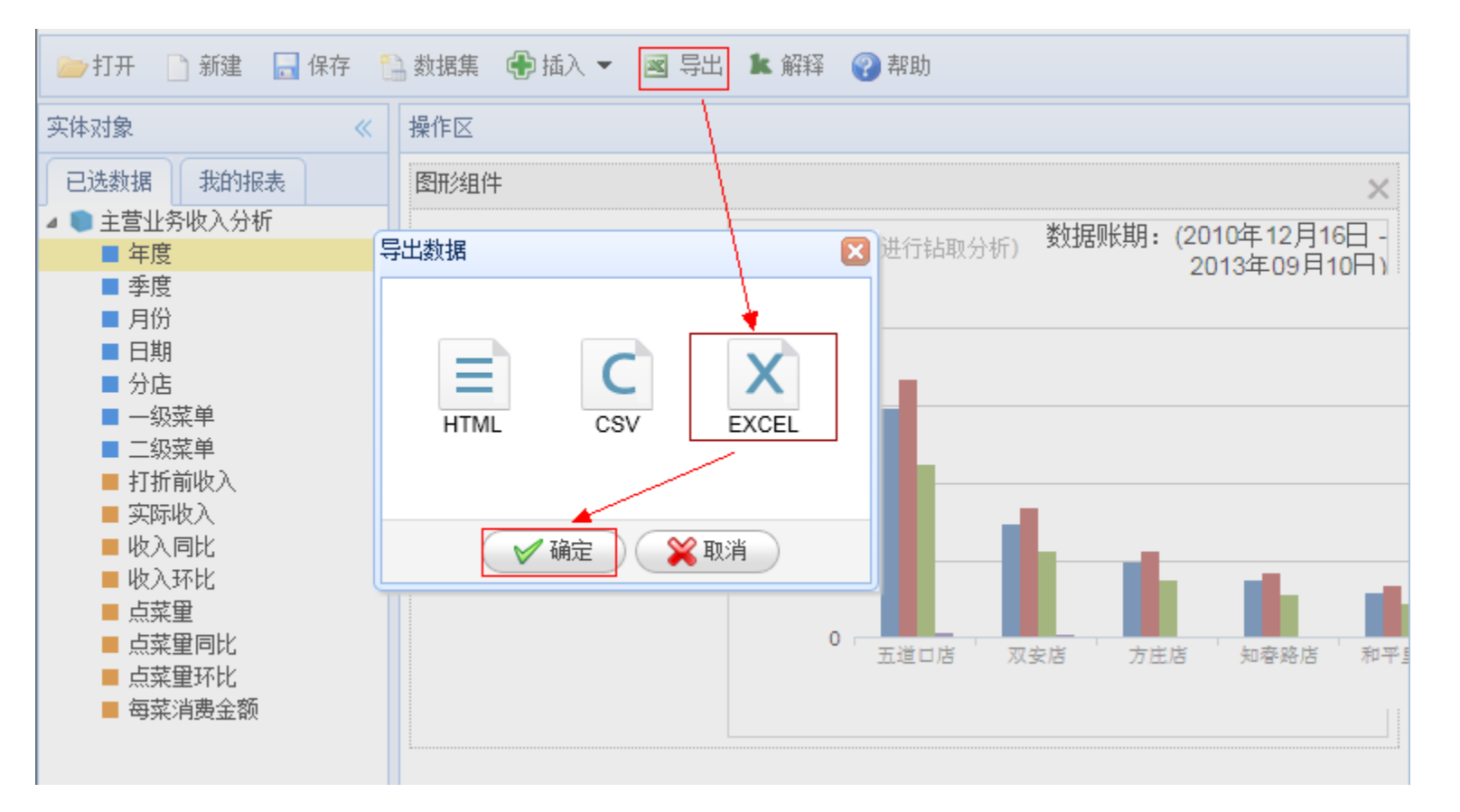

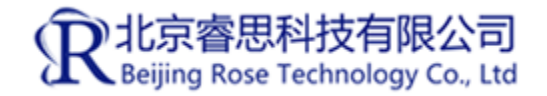

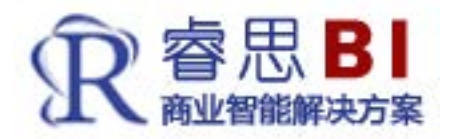

2010011010110 1011010 011 1010 0110101110110110 1011100101101

# 谢谢观赏!

11801

#### 了解更多内容请登录我们网站

http://www.rosetech.cn/olap2.html

助力客户构建智慧型企业

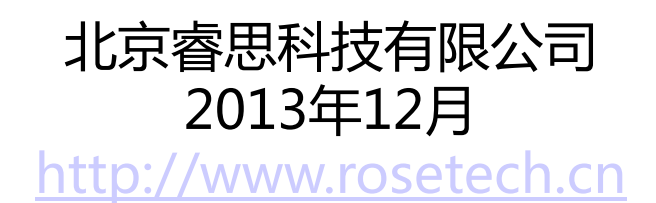